# Libre Office Impress ([लिब्रे](https://www.excellentcomputereducation.com/2020/05/ccc-libre-office-impress-notes.html) ऑफिस इम्प्रेस)

जिस प्रकार से Ms Office Program मे हम Ms Power Point के अंतअं र्गतर्ग Slides बनाकर Presentationको Present करते है उसी प्रकार से Libre Office Impress मे भी हम Slides बनाकर Presentation कोPresent करते है। इसकी तुलना हम Power Point से कर सकते है। Libre Office Impress Application Software का Extension ODF Presentation होता है। इससे पहले वाली पोस्ट में अपने पढ़ा [I](https://www.excellentcomputereducation.com/2020/05/ccc-libre-office-writer-notes.html)[NTRODUCTION OF LIBREOFFICE \[CCC](https://www.excellentcomputereducation.com/2020/01/introduction-of-libreoffice-ccc.html)[\]](https://www.excellentcomputereducation.com/2020/05/ccc-libre-office-writer-notes.html) और [L](https://www.excellentcomputereducation.com/2020/05/ccc-libre-office-writer-notes.html)ibre Office Write के बारे में।

#### **www.adityainstitute.org**

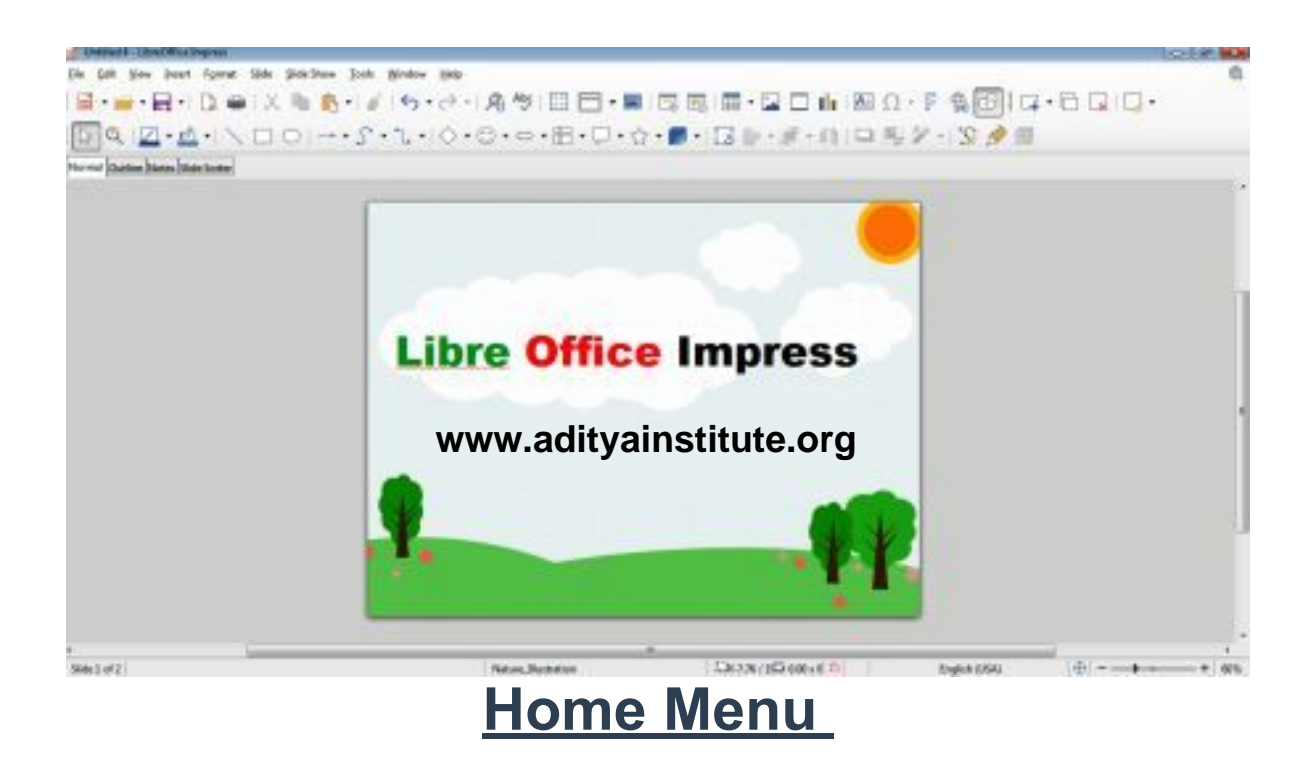

# Libre Office Impress Menu Bar

- 1. New (Ctrl+N)- इस आप्सन के द्वारा हम नई प्रेजेंटेशन फ़ाइल बनाने का कार्य करते है।
- 2. **Open (Ctrl+O)-** इस आप्सन के द्वारा हम पहले से बनी हुई प्रेजेंटेशन फाइल को खोलने का कार्य करते है।

#### **www.adityainstitute.org**

## **www.adityainstitute.org**

3. Recent Document - इस आप्सन के द्वारा हम हाल ही बनाई गई प्रेजेंटेशन फाइल को खोलने का कार्य करते है।

4. Close (Ctrl+W) इस आप्सन के द्वारा हम खुली हुई प्रेजेंटेशन फाइल को बन्द करने का कार्य करते है।

5. Wizard (Letter, Fax, Document Converter) - इस आप्सन के द्वारा हम नया लैटर बनाने तथा लिब्रे ऑफिस प्रेजेंटेशन में बनाई गई फाइल को वर्ड, एक्सल और पावर पाइन्ट में कन्वर्ट करने का कार्य करते है।

6. Template (Open/Save Template) -इस आप्सन के द्वारा हम लिब्रे आफिस प्रोग्राम में पहले से बनी हुई टेमपलेट को खोलने अथवा बनाई गई प्रेजेंटेशन फाइल को टैम्पलेट के रूप में सेव करने का कार्य करते है।

7. Save (Ctrl+S)- इस आप्सन के द्वारा हम बनाई गई प्रेजेंटेशन फाइल को सेव करने का कार्य करते है।

8. Save As, Save All, Save Copy (Ctrl+Shift+S)- इस आप्सन के द्वारा हम पहले से सेव प्रेजेंटेशन फाइल का नाम तथा लोकेशन बदलने का कार्य करते है।

9. Export, Export as a PDF- इस आप्सन के द्वारा हम बनाई गई प्रेजेंटेशन फाइल को किसी अन्य लोकेशन, नार्मलर्म अथवा पी0डी0एफ0 फाइल मे बदलकर भेजने का कार्य करते है।

10. Preview in Web Browser - इस आप्सन के द्वारा हमें यह पता चलता है कि अगर हम इस प्रेजेंटेशन को वेब ब्राउजर/इंटरनेट पर देखेंगे तो यह किस प्रकार से दिखाई देगी।

11. Print Preview (Ctrl+Shift+O)- इस आप्सन के द्वारा हम बनाई गई प्रेजेंटेशन का प्रिन्ट निकालने से पहले उसका प्रिव्यू देखने का कार्य करते है कि फाइल प्रिन्ट होकर कागज पर किस प्रकार से आयेगी।

12. Print (Ctrl+P)- इस आप्सन के द्वारा हम बनाई गई प्रेजेंटेशन को प्रिन्टर की सहायता से प्रिन्ट करने का कार्य करते है।

#### **www.adityainstitute.org**

13. Printer Settings - इस आप्सन के द्वारा हमे जिस भी प्रिन्टर से प्रिन्ट निकालना होता है उस प्रिन्टर को सेट करने का कार्य करते है।

14. **Exit (Ctrl+Q)** - इस आप्सन पर क्लिक करते ही लिब्रा आफिस इम्प्रेस प्रोग्राम बन्द हो जाता है।

#### CCC EXAM के लिए [Libre Office](https://www.excellentcomputereducation.com/2020/02/ccc-exam-libre-office.html) से क्या पढ़े ?

# EDIT MENU

1. **Undo (Ctrl+Z)**- इस आप्सन का प्रयोग हम तब करते है जब गलती से हमसे प्रेजेंटेशन मे कोई गलती हो जाती है तो उसे पुनः वापस लाने का कार्य करते है।

2. **Redo (Ctrl+Y)**- यह आप्सन अंडू का उल्टा होता है । **www.adityainstitute.org**

3. Cut (Ctrl+X) - इस आप्सन के द्वारा हम प्रेजेंटेशन मे सिलेक्ट किये गये text तथा images को कट करने का कार्य करते है।

4. Copy (Ctrl+C) - इस आप्सन के द्वारा हम प्रेजेंटेशन मे सिलेक्ट किये गये text तथा images की कापी करने का कार्य करते है।

5. Paste (Ctrl+V)- इस आप्सन के द्वारा हम कट और कॉपी किये गये text तथा images को अपनी आवष्यकतानुसार स्थान पर पेस्ट करने का कार्य करते है।

6. Paste Special - इस आप्सन का प्रयोग हम तब करते है जब किसी अन्य प्रोग्राम से हम पैराग्राफ और ग्राफिक्स दोनो एक साथ कापी करते है तो इस आप्सन के द्वारा हम अपनी आवष्यकतानुसार टैक्सट तथा ग्राफिक्स को पेस्ट करने का कार्य करते है।

## **www.adityainstitute.org**

7. Select All (Ctrl+A)- इस आप्सन पर क्लिक करते ही फाइल में टाइप समस्त मैटर एक बार में ही सिलेक्ट हो जाता है।

8. Duplicate (Shift+F3) - इस आप्सन पर क्लिक करते ही सिलेक्ट किये गये ग्राफिक्स या टैक्सट की डुप्लीकेट कापी बन जाती है।

9. Find (Ctrl+F) - इस आप्सन के द्वारा हम Presentation मे टाइप किये गये पैराग्राफ में से स्पेशल वर्ड अथवा लाइन को ढूंढने का कार्य करते है।

10. Find & Replace (Ctrl+H) - इस आप्सन के द्वारा हम Presentation मे ढूंढे गये वर्ड अथवा लाइन को किसी अन्य वर्ड अथवा लाइन से बदलने का कार्य करते है।

11. Points/Glue Points (F8)- इस आप्सन के द्वारा बनाये गये Shape पर प्वाइंट लग जाते है जिनकी सहायता से हम ग्राफिक्स को किसी अन्य Shape में परिवर्तितर्ति कर सकते है।

12. Hyperlink - इस आप्सन के द्वारा हम अलग-अलग प्रोग्रामों पर बनाई गई फाइल को एक ही फाइल से जोड़ने का कार्य करते है।

## [CCC Libre Office Writer Notes /](https://www.excellentcomputereducation.com/2020/05/ccc-libre-office-writer-notes.html) [लिब्रे](https://www.excellentcomputereducation.com/2020/05/ccc-libre-office-impress-notes.html) आफिस राइटर - New!

## VIEW MENU

**www.adityainstitute.org**

View का मतलब होता है दिखाई देना तो इस Menu मे हम बनाई गई Presentation को 4 views mode मे change कर देख सकते है तो जानते है की किस View मे हमारी Presentation किस प्रकार से दिखाई देती है।

1. Normal- यह View default होता है अर्थात यह View पहले से ही set होता है हमारे द्वारा बनाई जाने वाली Presentation इस view मे ही होती है हम इसे Normal View भी कह सकते है।

2. **Outline**- इस view पर क्लिक करते ही हमारे File मे बनाई गई सभी Presentation एक साथ खुलकर Outline View मे दिखाई देने लगती है ।

3. Notes- इस view के द्वारा हम Presentation मे लगाए गए Notes देख सकते है।

4. **Slide Shorter** – इस view पर क्लिक करते ही File मे बनाई गई सभी Slides छोटे-छोटे रूप मे एक साथ Screen पर दिखाई देने लगती है।

5. Master Slide, Master Notes, Master Handout – इस view को Master view इसलिए कहते है क्योकि इसमे Slides से संबन्धित पहले से बहुत से Formats दिये रहते है जिन Formats पर हम अपनी Presentation बना सकते है तथा Presentation मे लगे Notes को भी देख सकते है।

## **www.adityainstitute.org**

6. User Interface - इस आप्सन के द्वारा हम फाइल के इंटरफेस को स्टैण्डर्ड टूलबार एवं सिंगल टूलबार आदि व्यू में देख सकते है।

7. Toolbars - इस आप्सन के द्वारा हम अपनी आवष्यकतानुसार बारों को खोल सकते है।

8. Status Bar - यह हमारे प्रोग्राम में नीचे की ओर होती है इस बार के द्वारा हमें ऊपर किये जा रहे कार्य के बारे में पता चलता है जैसे हमारी फाइल में कितने पेज तथा कितने वर्ड एवं किस भाषा का प्रयोग हो रहा है इत्यादि ।

9. **Slide Pane** – इस ऑप्शन पर क्लिक करते ही Left Hand side पर एक bar दिखाई देती है जिसमे हमारे फ़ाइल मे बनाई गई सभी Presentation एक साथ दिखाई देने लगते है अर्थात हम देख सकते है की किस Page पर हमने कौन सी Presentation बना रखी है।

10. View Tab Bar – इस view पर क्लिक करने पर View Tab Bar दिखाई देने लगती है और पूनः क्लिक करने पर hidden हो जाती है।

11.Ruler– यह हमारी फ़ाइल मे एक Scale की तरह दिखाई देती है, इस आप्सन पर एक बार क्लिक करने पर यह गायब हो जाती है और दोबारा क्लिक करने पर वापस आ जाती है।

12. Grid and Helplines – इस view पर क्लिक करते ही Presentation पर Grid and Helplines लग जाती है और पूनः क्लिक करने पर hidden हो जाती है।

13. Comments – इस view पर क्लिक करते ही Presentation पर दिये गै comments show करने लगते है।

14. Color/Grayscale – इस view पर क्लिक करते ही color presentation Black & White, Grayscale मे परिवर्तित हो जाती है।

15. Slide Transition – इस option के द्वारा हम सिलेक्ट की गई अथवा पूरी Slide पर दिये हुए Transition, Duration, On Mouse click /Automatically after duration Slide effects apply कर सकते है।

16. **Animation** – इस option का द्वारा हम सिलेक्ट किए गै Text अथवा Images पर दिये हुए Animations, Duration इत्यादि set कर सकते है।

17. Styles (F11), Gallery, Navigator (Ctrl+Shift+F5), Color Bar- इस option पर क्लिक करते ही यह Bars open हो जाती है और दिये हुए Functions का use कर सकते है।

# [INTRODUCTION OF LIBREOFFICE \[CCC\]](https://www.excellentcomputereducation.com/2020/01/introduction-of-libreoffice-ccc.html)

#### INSERT MENU **www.adityainstitute.org**

1. Image, Audio or Video, Chart, Table, Media, Object & Shape- इस option के द्वारा हम इन सभी options को अपने Presentation मे apply कर सकते है।

2. Photo Album – इस option के द्वारा हम अपने Computer मे store सभी Photos को एक ही जगह collect कर Photo Album बनाने का कार्य करते है तथा उन पर दिये हुए Animations Effects लगा कर Presentation कर सकते है।

## **www.adityainstitute.org**

3. Text Box (F2) – इस option के द्वारा हम Text Type करने के लिए Text Box बनाने का कार्य करते है।

4. **Comment (Ctrl+Alt+C)**- इस option के द्वारा हम सिलेक्ट किए हुए Text तथा Graphics के बारे मे Comments (विचार) लिखने का कार्य करते है।

5. Fontwork- यह option Ms Word के Word Art option के तरह कार्य करता है इसमे Text की Style से संबन्धित बहुत से Text Formats दिये होते है जिनहे हम अपने द्वारा Type किए गैText पर apply कर सकते है।

6. Hyperlink (Ctrl+K)-इस option के द्वारा हम किसी other file अथवा presentation को अपनी File से जोड़ने का कार्य करते है।

7. Special Character-यह वह word होते है जिनहे हम Keyboard के माध्यम से नहीं बना सकते जैसे - √, ≥ etc. इसके लिए हम इस option का प्रयोग करते है।

8. Slide Number-इस option के द्वारा file मे बनाई गई सभी Presentation को number देना का कार्य करते है।

## **www.adityainstitute.org**

9. Fields- दी गई फील्डस को अपनी जरूरत के मुताबिक इंसर्ट करने का कार्य करते है।

10. Header and Footer - हीडर का मतलब पेज का ऊपरी हिस्सा तथा फूटर का मतलब पेज का निचला हिस्सा और जो कुछ भी हम इसमे लिख देते है वह हमारी फाइल के सभी पेजों पर पहुँच जाता है और किसी भी एक पेज से हटाने पर सभी पेजो से हट जाता है।

11. Form Control – इस option के द्वारा हम web page मे use होने वाले Icons को presentation मे insert कर सकते है।

## [CCC ONLINE EXAM PASSING SERIES - 2020](https://www.excellentcomputereducation.com/2020/03/nielit-ccc-online-exam-test-2020.html)

# FORMAT MENU

## **www.adityainstitute.org**

1. Text, Character-इस option के द्वारा हम Select किए गए Paragraph की Formatting करने का कार्य करते है जैसे – Fonts, Font Style, Color etc.

2. Line Spacing - इस option के द्वारा हम Select किए गए Paragraph के बीच Line Spacing को सेट करने का कार्य करते है।

3. Align- इस option के द्वारा हम Select किए गए Paragraph को Align करने का कार्य करते है जैसे – Left, Center, Right Align.

4. Lists, Bullets & Numbering- इस option के द्वारा हम Select किए गए Paragraph पर Bullets & Numbering को लगाने का कार्य करते है।

5. Clear Direct Formatting (Ctrl+Shift+M)- इस option पर क्लिक करते ही Paragraph पर लगाई गई Formatting हट जाती है।

6. Paragraph- इस option के द्वारा हम Paragraph को सेट करने का कार्य करते है।

7. Table, Image, Shapes- इस option के द्वारा हम Table, Image, Shape इत्यादि दी गई Formatting लगाने का कार्य करते है।

8. Shadow- इस option के द्वारा हम Select किए गए Text पर करने का कार्य करते है।

9. Rotate,Flip,Convert- इस option के द्वारा हम Select किए गए Graphics को Rotate,Flip,Convert आदि करने का कार्य करते है।

10. Align, Arrange, Group- इस option के द्वारा हम Select किए गए Graphics को Align, Arrange तथा दो या दो से अधिक shapes को select कर Group करने का कार्य करते है।

# [IMPORTATION LIBRE OFFICE ONLINE TEST -2020](https://www.excellentcomputereducation.com/2020/02/importation-libre-office-online-test.html)

#### SLIDE MENU **www.adityainstitute.org**

1. New Slide (Ctrl+M)-इस option पर click करते ही open फ़ाइल मे ही एक नई Slide Insert हो जाती है।

2. Duplicate Slide- इस option पर click करते ही open slide की duplicate copy बन जाती है।

3. Insert slide from file- इस option के द्वारा हम Libre Office Writer या Ms Word मे Type Text को Insert कर सकते है।

4. Layout-इस option के द्वारा हम Slide के layout को बदलने का कार्य करते है।

5. Delete Slide-इस option पर क्लिक करते ही Current Slide Delete हो जाती है।

6. Set Background Image-इस option के द्वारा हम Computer में store image को Slide के Background मे Set कर सकत है।

7. Properties-इस option का द्वारा हम Slide की properties को set करने का कार्य करते है।

8. Show/Hide Slide- इस option के द्वारा हम किसी भी Slides को Presentation मे Show/Hide कर सकते है। **www.adityainstitute.org**

9. Rename Slide- इस option के द्वारा हम Slide के नाम को बदलने का कार्य करते है।

10. Jump to Last Edited Slide (Alt+Shift+F5)-इस option पर क्लिक करते ही Current Slide Last Edited Slide वाले स्थान पर set हो जाती है।

11. Move Slide (Start, End, Up, Down)-इस option के द्वारा हम Current Slide को Starting मे, End मे, Up या Down मे move कर सकते है।

#### [DOWNLOAD FREE CCC MCQ COMPUTER FUNDAMENTAL QUESTIONS](https://www.excellentcomputereducation.com/2020/01/download-free-ccc-mcq-computer.html)

# SLIDE SHOW MENU

1. **Start from First Slide (F5)**- इस option पर क्लिक करते ही फ़ाइल में बनाई गई सभी Slides का Presentation शुरू से start हो जाता है।

2. Start from Current Slide (Shift+F5)- इस option पर क्लिक करने पर फ़ाइल मे बनाई गई सभी Slides का Presentation शुरूशु से न होकर उस Slides से होता है जहा हमारा कर्सरर्स होता है।

3. Rehearse Timing - इस option के द्वारा हमे Slides को Presentation मे लगने वाले समय की जानकारी होती है।

#### **www.adityainstitute.org**

4. Custom Slide Show- इस option का द्वारा हम Slides को अपनी आवश्यकतानुसार Customize कर सकते है अर्थात कौन से Slide Presentation मे किस Number पर Present हो यह set कर सकते है।

5. **Slide Show Settings** – इस option के द्वारा हम Slide Show से संबन्धित Settings को कर सकते है।

# TOOLS MENU

1. Spelling and Grammar (F7) - पैराग्राफ करते समय जिन वर्डो के नीचे रेड लाइन आती वो स्पेलिंग गलतिया कहलाती हैं तथा जिन वर्डो के नीचे ग्रीन लाइन आती है वो ग्रामिटिकल गलतिया कहलाती है इन गलतियों को हम इस आप्सन के द्वारा सहीं कर सकते है।

2. Thesaurus/Languages- इस आप्सन के द्वारा हम Word का पर्यायवाची एवं किसी Word को किसी अन्य Languages में ट्रांसलेट करने का कार्य करते है। **www.adityainstitute.org**

3. Color Replacer - इस आप्सन के द्वारा Shapes अथवा Text मे लगे Color को Replace कर सकते है।

4. **Auto Correct-** इस आप्सन के द्वारा हम पैराग्राफ टाइप करने से पूर्व अपनी आवष्यकतानुसार आप्सन को सेट कर देते है और जैसे ही हम कोई पैराग्राफ टाइप करते है यह आप्सन उसे अपने आप सहीं करता जाता है।

5. **Media Player** - इस आप्सन के द्वारा हम Presentation में Media Player का use कर Video को चला सकते है।

# **WINDOWS MENU**

1. <u>New Window</u>- इस ऑप्शन पर क्लिक करते ही खुली हुई windows की एक नई कॉपी बन जाती है।

2. Close Window- इस ऑप्शन पर क्लिक करते ही खुली हुई windows बंद हो जाती है।

**www.adityainstitute.org**